# Super Bikes™ 3 Operator's Manual

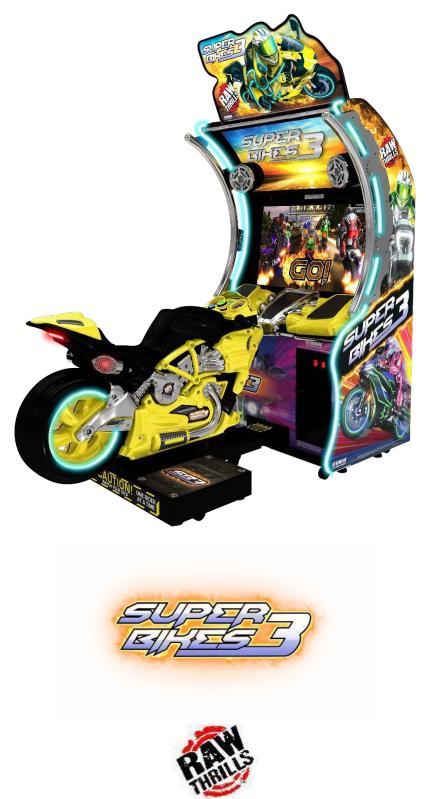

Yamaha, the Tuning Fork Mark, R6 and likeness thereof including the color Yamaha Blue, Niken and the likeness thereof, MT-10 and the likeness thereof are trademarks of Yamaha Motor used under license. Software™ & © 2019 Raw Thrills, Inc. All Rights Reserved.

# This Page Left Blank Intentionally

# **Table of Contents**

| Safety                                      |
|---------------------------------------------|
| Operation5                                  |
| Transporting5                               |
| Handling Components5                        |
| Disconnect Power5                           |
| Grounding5                                  |
| Electrical Shocks5                          |
| Monitor5                                    |
| Power Cord5                                 |
| Surge Suppressor                            |
| Water and Other Liquid Sources6             |
| Connectors                                  |
| Computer6                                   |
| Tempered Glass Warning6                     |
| Hazard to Epileptics6                       |
| Manual6                                     |
| Specifications                              |
| Product Specifications                      |
| Electrical Power7                           |
| Temperature7                                |
| Humidity7                                   |
| Dimensions7                                 |
| Fuse Replacement Guide7                     |
| Setup                                       |
| Unpack Materials                            |
| Cabinet Assembly9                           |
| Card Reader Installation and Setup10        |
| Check Electrical Settings11                 |
| Startup Game                                |
| Diagnostic and Adjustments                  |
| Basic Functional Test on Initial Power Up13 |

| Test Menus14                                               |
|------------------------------------------------------------|
| Main Menu14                                                |
| Diagnostics15                                              |
| Pricing Adjustments Cash16                                 |
| Pricing Adjustments Tokens17                               |
| Pricing Adjustments Swipes18                               |
| Game Settings19                                            |
| System Settings20                                          |
| Audits                                                     |
| Resets                                                     |
| Volume                                                     |
| Calibration24                                              |
| Utilities                                                  |
| System Information26                                       |
| Choosing the Right Pricing Adjustments for Your Location27 |
| PC Hardware                                                |
| PC Hard Drive Recovery                                     |
| Troubleshooting                                            |
| Technical Support                                          |
| Electrical and Mechanical Illustrations                    |

# Safety

### **Operation**

Before operating game, read this manual. Failure to properly install and operate this game could result in malfunction or accident. Operate the game in accordance with the manual.

### **Transporting**

The cabinet is very heavy. Because the monitor is high, the cabinet is also very top-heavy. Use appropriate care when moving or transporting cabinet. It contains fragile glass and electronic components. Avoid rough handling.

### Handling Components

Many components are extremely sensitive to handling, environmental and Electrostatic Discharge (ESD) events—especially the computer. Do not handle it roughly. Before servicing, call your distributor and inquire about the PC warranty. Use proper ESD procedures when servicing. Protect components from harmful environmental conditions, such as extreme temperatures, excessive moisture or other damaging effects.

### **Disconnect Power**

Always turn the power off and unplug the unit before servicing or making adjustments unless otherwise instructed. Installing or repairing components while power is on can damage the components and void the warranty.

### Grounding

Avoid electrical shock. Do not plug in AC power until you have inspected and properly grounded the unit. Only plug into a grounded, three-wire outlet. Do not use a "cheater" plug or cut off the ground pin on the line cord.

### **Electrical Shocks**

There is no isolation transformer in the cabinet. Disconnect AC power before servicing. However, be aware that lethal voltages can remain in the electronic components even when AC power is disconnected. Use extreme caution when servicing. Verify that there is a working ground connection. If the unit sustains water damage, cease using it immediately and unplug AC power.

### <u>Monitor</u>

The monitor contains no user serviceable parts. Do not attempt to service the monitor.

### Power Cord

If the power cord is damaged or lost, replace it with an identical cord as supplied by the manufacturer or an authorized service agent.

### Surge Suppressor

It is recommended that you plug your game's power cord into a surge suppressor to help protect from power surges that may damage sensitive electronic components.

### Water and Other Liquid Sources

Do not install game near sprinkler or other water jet sources. Do not use water jet to clean game. Keep minimum clearance behind game and wall for proper ventilation but also prevent access of liquid from spills and sprays from entering ventilation holes.

## **Connectors**

When servicing machine, ensure all connectors mate properly. If connectors do not slip in easily, do not force them. Connectors are often keyed and only connect one way. Check for correct orientation.

### **Computer**

The computer contains sensitive components, including a hard drive. Do not handle it roughly. Call your distributor before servicing its internal components. Ask about warranty information as it relates to the PC. Cycle AC power on or off with the cabinet power switch.

A dongle has been inserted into one of the USB ports. This is required for game play. Do not remove the dongle except for troubleshooting purposes.

### **Tempered Glass Warning**

When handling the LCD display glass cover take special care and set the glass down softly on a flat surface free of debris. The edge of the glass is sensitive to hard impact. Shattered glass from the monitor can travel long distances and cause bodily injury. Use proper procedures when handling broken materials.

### Hazard to Epileptics

A small portion of the population has an epileptic condition that may cause seizures. Affected persons experience seizure while watching some television pictures or playing certain video games. People who have not had seizures may still have an undetected epileptic condition. If anyone in your family has experienced epilepsy symptoms (seizures or loss of awareness), consult your physical before using video games. While children play video games, a parent should observe. Be alert to the following symptoms: dizziness, altered vision, eye or muscle twitching, involuntary movements, loss of awareness, disorientation or convulsions. If you or your child experiences these symptoms, discontinue use immediately and consult your physician.

### <u>Manual</u>

Keep this manual available and ready for use. If the game fails to function properly, turn off the machine and unplug the AC line cord. Contact your local distributor. Your warranty, when applicable, lasts 60 days from your purchase date. You may not reproduce this document or any of its contents without written authorization from Raw Thrills, Inc.

### **Specifications**

For reasons such as performance, this product's specifications may change without notice. Federal patent, copyright and other intellectual property laws protect the content, devices and design of the game and its equipment.

# **Product Specifications**

### **Electrical Power**

United States, International and Japan Operating AC Current: 5/2.5 AMPS Voltage: 115/230~VAC 50/60Hz

### Temperature

50° F to 104° F (10° C to 40° C)

### <u>Humidity</u>

Must not exceed 95% relative humidity

### Dimensions

Cabinet: Height: 79.17" Depth: 32.80" Width: 45.19"

Bike: Height: 39.34" Depth: 68.42" Width: 35.43"

Fully assembled on location: Height: 98.25" Depth: 84.625" Width: 45.19" Approximate weight: 660lbs

# **Fuse Replacement Guide**

NOTE: FOR CONTINUED PROTECTION AGAINST FIRE AND ELECTRICAL DAMAGE, USE ONLY SPECIFIED FUSE TYPE AND VALUE.

Please see unit for specified fuse labeling. Abbreviations:

| 5A 250V 5A, 250VAC Fast Acting 3AG Fuse | Littlefuse 031205.MXP (or equivalent) |
|-----------------------------------------|---------------------------------------|
|-----------------------------------------|---------------------------------------|

# Setup

### **Unpack Materials**

- 1. Place the shipping crate(s) on a flat, stable surface.
- 2. Cut the banding straps and remove the cardboard lids.
- 3. Lift off the large cardboard containers surrounding the cabinet assembly and remove any shipping cleats.
- 4. Remove the coin door key from the coin return slot.
- 5. Open the top coin door.
- 6. Locate the keys for the back door and the cash box door.
- 7. Open the cash box door and remove the cash box.
- 8. Check for shipping damage to the following:
  - Marquee and monitor
  - Cabinet decals
- Check the AC line cord for visible signs of damage.
  Pay particular attention to the plug and line cord insulation.

# **Cabinet Assembly**

Note: 2 people are required, and ladders are recommended. Marquee assembly is top heavy and can tip over

- 1. Place cabinet in desired floor location. Remove upper back door and carefully place such that it will not fall over or be damaged. Setup ladders next to the cabinet for marquee installation.
- 2. Locate the marquee assembly as well as the following hardware:
  - a. (5) black tamper proof Torx machine screws, <sup>1</sup>/<sub>4</sub> 20 thread, 1-1/2" long
  - b. (5) ¼" black split lock washers
  - c. (5) ¼" black flat washers
- 3. Using a T-27 bit, securely mount the marquee assembly atop the cabinet as shown in the assembly setup diagram, avoiding any pinching/crushing of the wire harness which should pass through the access hole. Connect marquee harness to cabinet harness.
- 4. Connect internal wire harness from inside the main cabinet to bike assembly manually.
- 5. Locate the bike assembly as well as the following hardware:
  - a. (4) black tamper proof Torx machine screws, <sup>1</sup>/<sub>4</sub> 20 thread, 1-1/2" long
    - b. (4) ¼" black split lock washers
    - c. (4) ¼" black flat washers
- 6. Push bike assembly into rectangular opening and using a T-27 bit, secue the bike assembly to the cabinet as shown in the assembly setup diagram, avoiding any pinching/crushing of the wire harness which should pass through the access hole.

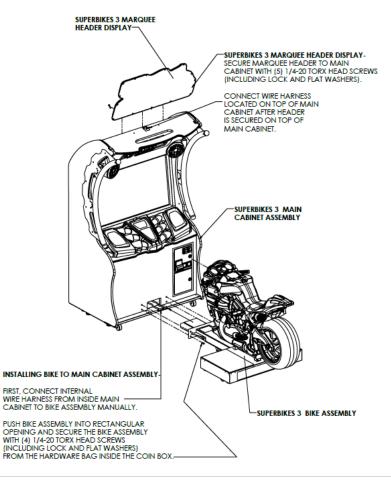

# Card Reader Installation and Setup

Due to the rising popularity of aftermarket debit card systems for cashless or coinless operation of amusement machines (i.e. Embed, Intercard, Semnox), this Super Bikes 3 cabinet is equipped with UCL compatible harnessing to ensure that the installation process is easier and less prone to miswiring.

It is recommended that the card reader be mounted to the coin door, using either the provided UCL connector.

UCL, or Universal Card Link, is a debit card standard established by the American Amusement Machine Association. Visit <u>https://coin-op.org/standardization/</u> for the latest UCL standard and manual information.

The UCL connections on the game use pins 1, 2, 6, 8, and 9. The other pins are unused. Each UCL connector can supply up to 1A at 12VDC.

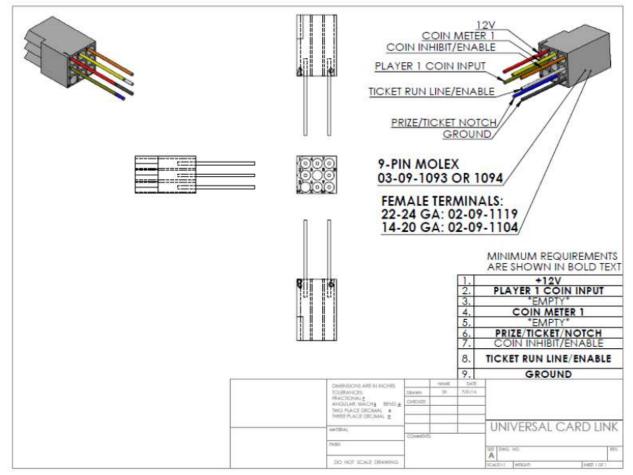

### Check Electrical Settings

- 1. Verify the voltage in the nearest AC outlet.
- 2. Verify the AC outlet ground connection is present and working.

# Startup Game

- 1. Plug the line cord into an AC outlet.
- 2. Turn the main cabinet power switch on.
- 3. Verify the game and all components are operating normally. See *Basic Functional Test on Initial Power Up* in the *Diagnostics and Adjustments* section for the recommended procedure.

# **Diagnostic and Adjustments**

The Service Button Panel has four buttons, three of which can navigate the menu system.

The control panel buttons and joysticks/guns can also advance through test menu screens.

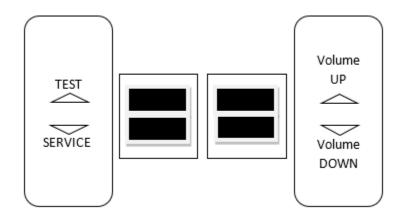

| Navigating the Test Menu   |                            |  |
|----------------------------|----------------------------|--|
| Button                     | Action                     |  |
| TEST (Not in Test Menu)    | Enters Test Menu           |  |
| TEST (In Test Menu)        | Selects Highlighted Option |  |
| SERVICE (On Main Menu)     | Exits Test Menu            |  |
| SERVICE (Not on Main Menu) | Cancels Selection          |  |
| VOLUME UP                  | Move Up                    |  |
| VOLUME DOWN                | Move Down                  |  |
| Start Buttons              | Selects Highlighted Option |  |

An on-screen message acknowledges changes or when you exit a selection without making a change.

# Basic Functional Test on Initial Power Up

- 1. Enter the Input Test and verify all switch inputs are working.
- 2. Enter the Monitor Test and verify the monitor is working properly.
- 3. Enter the Sound Test and verify the audio works and is not distorted.
- 4. Enter the Light Test and verify that all the lights are working properly.
- 5. Enter the Coin Meter Test and verify the coin meter is working properly.
- 6. Enter the Watchdog Test and verify the game reboots.
- 7. Upon a successful reboot, you are ready to adjust pricing, volume and other functions.

### **Test Menus**

### <u>Main Menu</u>

Choose from all available operator settings and menus here. You can use the test menu bracket and volume buttons to navigate. The View, Tunes, and Start buttons as well as the brake are also available to use for easier navigation through these menus.

### MAIN MENU

DIAGNOSTICS PRICING ADJUSTMENTS GAME SETTINGS SYSTEM SETTINGS AUDITS RESETS VOLUME CALIBRATION UTILITIES SYSTEM INFORMATION

EXIT

#### **Diagnostics**

This menu allows all game functions to be verified or diagnosed. You can improve collections by periodically verifying proper game function and operation. This includes periodic Hard Drive checks to verify that software has not been corrupted or reporting an error.

| DIAGNOSTICS         |  |
|---------------------|--|
|                     |  |
| INPUT TEST          |  |
| VIDEO TEST          |  |
| AUDIO TEST          |  |
| CABINET LIGHTS TEST |  |
| <b>BLOWER TEST</b>  |  |
| METER TEST          |  |
| QR TEST             |  |
| TICKET TEST         |  |
| CAMERA TEST         |  |
| WATCHDOG TEST       |  |
|                     |  |
| FXIT                |  |

- Input Test: Test input hardware such as switches.
- <u>Video Test</u>: Cycle through full screen colors on the monitor.
- Audio Test: Test audio using 100HZ and 1000HZ test.
- **<u>Cabinet Lights Test</u>**: Tests all LED cabinet lighting together and individually.
- <u>Blower Test</u>: Test the blower motor.
- <u>Meter Test</u>: Test the functionality of the mechanical coin meter inside the cabinet.
- **<u>QR Test</u>**: Test view QR codes to send info to Raw Thrills.
- <u>**Ticket Test**</u>: Test the functionality of the ticket mech.
- <u>Camera Test</u>: Test the functionality of the camera.
- <u>Watchdog Test</u>: Test the functionality of the watchdog reset.

#### Pricing Adjustments Cash

Set pricing adjustments. There are three options to choose from: cash, token, and swipes.

| PRICING ADJUSTMENTS |
|---------------------|
| (CASH)              |
| FREE PLAY           |
| CURRENCY INPUT      |
| CURRENCY TYPE       |
| COIN VALUE          |
| COINS TO PLAY       |
| MAX CREDITS         |
| E-TICKET MODE       |
|                     |
| EXIT                |

- <u>Free Play</u>: Turn free play mode on or off (default off).
- <u>Currency Input</u>: Change the currency input. Choose between, cash, tokens, and swipes.
- <u>Currency Type</u>: Change the currency type.
- <u>Coin Value</u>: Change the money value of the coin.
- <u>Coins to Play</u>: Adjust the amount of coins per credit.
- Max Credits: Adjust the maximum number of credits.
- <u>E-Ticket Mode</u>: Turn E-Tickets on or off (default off). When on adjust ticket payout for 1<sup>st</sup> through 4<sup>th</sup> place finishers.

#### Pricing Adjustments Tokens

Set pricing adjustments. There are three options to choose from: cash, token, and swipes.

| PRICING ADJUSTMENTS |
|---------------------|
| (Tokens)            |
| FREE PLAY           |
| CURRENCY INPUT      |
| CURRENCY TYPE       |
| COIN VALUE          |
| COINS TO PLAY       |
| MAX CREDITS         |
| E-TICKET MODE       |
|                     |
| EXIT                |

- <u>Free Play</u>: Turn free play mode on or off (default off).
- <u>Currency Input</u>: Change the currency input. Choose between, cash, tokens, and swipes.
- **Currency Type**: Change the currency type.
- <u>Coin Value</u>: Change the money value of the token.
- **<u>Coins to Play</u>**: Adjust the amount of tokens per credit.
- <u>Max Credits</u>: Adjust the maximum number of credits.
- <u>E-Ticket Mode</u>: Turn E-Tickets on or off (default off). When on adjust ticket payout for 1<sup>st</sup> through 4<sup>th</sup> place finishers.

#### Pricing Adjustments Swipes

Set pricing adjustments. There are three options to choose from: cash, token, and swipes.

| PRICING ADJUSTMENTS |
|---------------------|
| (Swipes)            |
| FREE PLAY           |
| CURRENCY INPUT      |
| CURRENCY TYPE       |
| SWIPE VALUE         |
| SWIPES TO PLAY      |
| MAX CREDITS         |
| E-TICKET MODE       |
|                     |
| EXIT                |

- <u>Free Play</u>: Turn free play mode on or off (default off).
- <u>Currency Input</u>: Change the currency input. Choose between, cash, tokens, and swipes.
- <u>Currency Type</u>: Change the currency type.
- <u>Swipe Value</u>: Change the money value of the swipe.
- **<u>Swipes to Play</u>**: Adjust the amount of swipes per credit.
- Max Credits: Adjust the maximum number of credits.
- <u>E-Ticket Mode</u>: Turn E-Tickets on or off (default off). When on adjust ticket payout for 1<sup>st</sup> through 4<sup>th</sup> place finishers.

### Game Settings

This menu allows for customization of game settings.

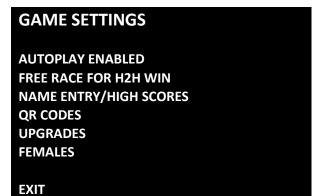

- <u>Autoplay Enabled</u>: Turn on or off (default off). When on games will play automatically.
- <u>Free Race for H2H Win</u>: Turn on or off (default off). When on the winner of a head to head race against another player will receive a free race.
- Name Entry/High Scores: Turn on or off (default on). When on players may enter their name and show high scores after finishing a race.
- **<u>QR Codes</u>**: Turn on or off (default off). When on the venue and location must be set. This allows players to scan a QR code after race to share their high scores on social media sites.
- **Upgrades**: Turn on or off (default on). When on this allows the players to purchase upgrades before the start of a race.
- **Females**: Enable/disable images of women anywhere in the game.

#### System Settings

This menu allows for customization of various system settings.

| SYSTEM SETTINGS  |  |
|------------------|--|
| NETWORK SETTINGS |  |
| PHOTO CAMERA     |  |
| LANGUAGE         |  |
| LED BRIGHTNESS   |  |
| CABINET COLOR    |  |
| DATE & TIME      |  |
|                  |  |
| EVIT             |  |

- <u>Network Settings</u>: Turn on for linked games (leave off if operating a single game).
- **<u>Photo Camera</u>**: Change settings for photo camera (on or off).
- Language: Set in game language.
- **<u>LED Brightness</u>**: Adjust the brightness of the cabinet LED lights.
- **<u>Cabinet Color</u>**: Specify the color of the cabinet plastics.
- Date & Time: Use to set the date and time.

### <u>Audits</u>

Audit screen help assess game performance, find intermittent problems, decide whether to adjust game difficulty and help maximize game earnings.

There are no special menu options for this test menu entry.

### <u>Resets</u>

Resets menu allows for the resetting of various machine settings and audits.

### **RESETS MENU**

RESET CREDITS RESET TICKETS RESET PRICING ADJUSTMENTS RESET GAME ADJUSTMENTS RESET LEADERBOARDS RESET GAME AUDITS RESET SYSTEM AUDITS RESET COIN AUDITS RESET ALL AUDITS FACTORY RESTORE

#### EXIT

- **<u>Reset Credits</u>**: Reset credits to zero (0).
- **<u>Reset Tickets</u>**: Clears out all tickets owed on the game.
- **<u>Reset Pricing Adjustments</u>**: Reset all pricing settings to default.
- Reset Game Adjustments: Reset all game settings to default.
- **<u>Reset Leaderboards</u>**: Reset all high score tables.
- **<u>Reset Game Audits</u>**: Reset all game related audits.
- **<u>Reset System Audits</u>**: Reset all system audits.
- **<u>Reset Coin Audits</u>**: Reset all coin audits.
- **<u>Reset All Audits</u>**: Reset all audits.
- **Factory Restore**: Restore game to default factory settings.

<u>Volume</u> Volume adjustments.

# VOLUME GAME VOLUME ATTRACT VOLUME CREDIT VOLUME MINIMUM VOLUME EXIT

- **Game Volume**: Adjust the volume during gameplay (from 0 to 30).
- <u>Attract Volume</u>: Adjust the volume during the attract mode sequences (from 0 to 30).
- <u>Credit Volume</u>: Adjust the volume of the credit chime (from 0 to 30).
- Minimum Volume: Adjust the minimum volume (from 0 to 30).

### **Calibration**

Calibration of bike hardware.

There are no special menu options for this test menu entry. Follow on screen prompts to calibrate bike hardware.

<u>Utilities</u>

Miscellaneous operator tools.

### UTILITIES

COPY AUDITS, LOGS, & SCORES TO USB VIEW MESSAGE LOG VIEW ERROR LOG VIEW ENGINE LOG

EXIT

- Copy audits, logs, & scores to USB: Copy all audits and diagnostics to USB drive.
- <u>View Message Log</u>: Examine logged messages from the game.
- **<u>View Error Log</u>**: Examine error messages from the game.
- <u>View Engine Log</u>: Examine engine messages.

### System Information

This screen allows you to see various information about the software and hardware.

- Serial Number
- Software Revision
- Build Date
- RIO PCB
- RIO Firmware
- Dongle Version
- Cabinet Type
- Game Template

There are no special menu options for this test menu entry.

# Choosing the Right Pricing Adjustments for Your Location

Card Swipe Locations

- Make Sure Your Game is Set to *Swipes Mode*:
  - 1. Hold the Test Button for 2 seconds to enter the Test Menu.
  - 2. Select "Pricing Adjustments" from the menu.
  - 3. Select "Currency Input" from the menu.
  - 4. Select "Card Swipes" from the menu.
  - 5. Exit out of "Currency Input" menu.
  - While back in "Pricing Adjustments" menu, set "Swipe Value" to the currency equivalent of your swipe. THIS SETTING IS EXTREMELY IMPORTANT ! (Example: If the card swipe is worth \$1.50 in your card system, set the swipe value to \$1.50 as well).

Coin and Token Locations

- Make Sure Your *Pricing* & *Coin Value* are Correct:
  - 1. Hold the Test Button for 2 seconds to enter the Test Menu.
  - 2. Select "Pricing Adjustments" from the menu.
  - 3. Select "Currency Input" from the menu.
  - 4. Select "Cash" or "Tokens" from the menu.
  - 5. Exit out of "Currency Input" menu.
  - 6. While back in "Pricing Adjustments" menu
    - a. Select "Coins to Play" and set the desired amount of coins per game.
    - After setting the coins per play, set "Coin Value" to the currency equivalent of your coin.
      THIS SETTING IS EXTREMELY IMPORTANT ! (Example: If your coin is worth \$0.25, set "Coin Value" to \$0.25 as well).

### PC Hardware

Your Super Bikes uses a HP Elitedesk 705 G3 MT computer with a GeForce GTX 1050 graphics card. Listed below are the recommended BIOS settings for the computer.

### NOTE 1

**WARNING: DO NOT ENTER THE BIOS SETTINGS MENU!** Modifying the BIOS settings will cause your game to stop functioning. In order to boot, new security features verify the BIOS settings against factory settings, including timestamp.

#### NOTE 2

In the event your video card needs to be replaced, any brand of GeForce GTX 1050 will work.

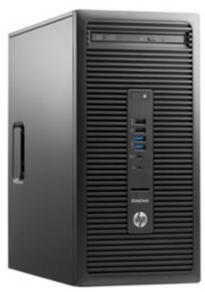

(HP Elitedesk 705 G3 MT)

### PC Hard Drive Recovery

Symptoms requiring a PC hard drive recovery include:

- File test reports bad or missing files.
- Game fails to finish loading during setup.
- After resetting the AC power, an error is reported.
- Erratic Game or Attract Mode behavior.

The only way to repair corrupt files is to reinstall the software as described below:

#### **Computer**

The computer contains sensitive components. Do not handle roughly. Call your distributor before servicing its internal components. Ask about warranty information as it relates to the PC.

Do *not* use the PC on/off switch. Turn AC power on or off with the cabinet power switch.

Steps to Re-Install the software:

(NO DVD Restoration. USB Thumb Drive is used on the HP Elitedesk 705 G3 MT)

- 1. With game and PC on, verify that the RIO board has power. If not, see Troubleshooting.
- 2. Open the coin door.
- 3. Insert the recovery USB thumb drive (included in your game) into the USB port on the Test button bracket inside the coin door.
- 4. Open lower back door of cabinet and plug in USB keyboard to PC.
- 5. Turn cabinet power switch to OFF. Wait 30 seconds.
- 6. Turn cabinet power switch to ON, and **HOLD** F9 on the keyboard until the Boot Menu screen appears.
- 7. Use the Up and Down arrow keys to highlight "Legacy JetFlash Mass Storage Device" and press enter.
- 8. Follow on screen instructions to begin recovery.
- 9. If recovery does not begin, check to ensure USB Drive is inserted correctly and is not damaged.
- 10. Initial software loading may take several minutes. Check progress periodically. *Do not interrupt power or reset the game during recovery.*
- 11. When software has been loaded, a message indicates that restore is complete. When instructed to remove USB Drive, wait 15 seconds to remove the drive from the PC.
- 12. Turn cabinet power switch off and then turn the cabinet on again. Your game will now be restored.

# Troubleshooting

Warning: Review the Safety section before making any adjustments to the game.

| Problem                  | Possible Cause                                                                                           | Solution                                                                                                    |
|--------------------------|----------------------------------------------------------------------------------------------------|----------------------------------------------------------------------------------------------------|
| Game will not power up.  | Game not plugged in.                                                                                     | Plug game into AC outlet.                                                                                                    |
|                          | Game not turned on.                                                                                      | Turn on main power switch.                                                                                                    |
|                          | Game fuse is blown.                                                                                      | Check and replace fuse. See<br>Specification section for fuse<br>values.                                                                                                    |
|                          | No power to receptacle.<br>PC BIOS set incorrectly.<br>Flash Drive Installer is left<br>connected to PC. | Test AC outlet and plug game into powered outlet.                                                                                                    |
|                          |                                                                                                    | See BIOS Settings section.                                                                                                    |
|                          |                                                                                                    | Disconnect Flash Drive Installer<br>and power cycle the game.                                                                                                    |
|                          | Faulty micro switch.                                                                                     | Replace the micro switch on the<br>joystick/button and re-test.<br>Verify that the wires are<br>connected to the correct spades<br>on the micro switch.                                                                                                    |
| Buttons/Gas do not work. | Faulty wiring.                                                                                           | Disconnect the cabinet from AC<br>power. Verify that all wires are<br>firmly connected to each<br>joystick/button and the PCB.<br>Verify that no wires are frayed<br>or improperly shorting to<br>ground. Verify that wires are<br>connected to the correct spades<br>on the micro switches. |
|                          | Faulty PCB.                                                                                              | Ensure all connections to PCB are secure. Replace PCB if faulty.                                                                                                    |

| Problem                            | Possible Cause                                                                  | Solution                                                                                                    |
|------------------------------------|---------------------------------------------------------------------------------|----------------------------------------------------------------------------------------------------|
| Neither buttons nor audio<br>work. | PCB connected to faulty USB<br>port (boot message may indicate<br>not detected) | To test a USB port, turn off the<br>game, disconnect the device<br>from the port, and then connect<br>the game dongle to the port.<br>Reboot the game. A No Dongle<br>message indicates the port is<br>bad. If the game starts, the port<br>is working. After the test,<br>reconnect all devices to the<br>correct USB ports and reboot. |
|                                    | Bad connection.<br>Volume set too low.                                          | Check connection to speakers.<br>Verify 1/8" audio cable is fully<br>inserted in both the PC and the<br>audio amplifier.                                                                                                    |
|                                    |                                                                                 | Use VOL UP button on Test<br>panel to raise volume                                                                                                    |
| No sound or bad sound.             | Faulty wiring.                                                                  | Verify all wires are firmly<br>connected to the speakers, PCB,<br>and green computer audio port.<br>Verify that each wire is<br>connected to the correct port<br>and no wires are frayed or<br>improperly shorting to ground.                                                                                                    |
|                                    | Blown speakers.                                                                 | Remove the grill and inspect<br>each speaker for visible damage.<br>Run the Sound Test from System<br>Tests in the Operator Menu to<br>verify each speaker is working.                                                                                                    |
|                                    | Reversed wires.                                                                 | A weak or low muffled sound is<br>a sign of reversed speaker wires.<br>Check for reversed wires on<br>each speaker.                                                                                                    |
|                                    | Faulty PCB.                                                                     | To verify audio is working at the<br>computer, connect stereo<br>headphones to the green<br>computer audio port.                                                                                                    |

| Problem                                                                                                    | Possible Cause          | Solution                                                                                                    |
|----------------------------------------------------------------------------------------------------|-------------------------|----------------------------------------------------------------------------------------------------|
|                                                                                                    | Faulty power supply.    | Check external DC supply and the PC supply.                                                                             |
| Constant low audio hum.                                                                                                    | Open ground.            | Check all ground wires in<br>cabinet. Ensure AC wall outlet is<br>properly grounded                                     |
| Game does not load.                                                                                                    |                         |                                                                                                    |
| PC Drive test reports "bad" or<br>"missing" files.                                                                                            |                         |                                                                                                    |
| Game fails to finish loading.                                                                                                    |                         |                                                                                                    |
| After resetting, game still reports an error.                                                                                                 | PC hard drive failure.  | Recover hard drive.                                                                                                    |
| Erratic game mode or attract<br>mode.                                                                                                    |                         | See Flash Installer Document or contact your distributor for the                                                        |
| WARNING!<br>Data files Corrupted.<br>(Game Operation May Become<br>Unstable.)<br>Use "Test" Switch to Enter Test<br>Mode and Run "File Test." |                         | latest software revision.                                                                                               |
| Game Resets                                                                                                    | Bad file.               | Run Flash Installer.                                                                                                    |
|                                                                                                    | PC not turned on.       | Turn PC power switch on.<br>Ensure IEC cable tightly plugged<br>in. Trace cable back to source to<br>ensure continuity. |
| No Video                                                                                                    | Video cable not secure. | Check and secure DVI or HDMI<br>connector to Monitor. Check<br>and secure DVI or HDMI<br>connector to PC.               |
|                                                                                                    | No pulse to meter.      | Check wiring from meter to PCB board.                                                                                   |
| Coin meter does not click<br>during test.                                                                                                    | Faulty meter.           | Replace coin meter.                                                                                                    |
| uuning test.                                                                                                    | Blown fuse(s)           | Replace 12VDC fuse(s) in cabinet.                                                                                       |

| Problem                                                                  | Possible Cause                            | Solution                                                                                                    |
|--------------------------------------------------------------------------|-------------------------------------------|----------------------------------------------------------------------------------------------------|
| Dongle Not Present                                                       | Dongle missing or disconnected.           | Find dongle cable and reseat in<br>USB port.                                                                                                    |
|                                                                          | Faulty USB port                           | Insert dongle cable in different<br>USB port.                                                                                                    |
| Improper number of credits<br>given when coins or bills are<br>inserted. | Incorrect setting in Pricing Adjustments. | Adjust pricing settings.                                                                                                    |
|                                                                          | Faulty wiring.                            | Disconnect cabinet from AC<br>power. Verify wires are firmly<br>connected to coin mech and bill<br>validator and ground wires are<br>properly connected. Verify no<br>wires are frayed or shorting to<br>ground. |
|                                                                          | Faulty coin mech.                         | Verify coin mech is not jammed.<br>Ensure coin mech is properly<br>aligned and latched to coin<br>door.                                                                                                    |
| Exits Test Mode every 3 seconds.                                         | Test button stuck in ON position.         | Slide or toggle button off after<br>Test Menu appears                                                                                                    |
| Connect RIO Board or RIO Board<br>Missing.                               | USB cable disconnected.                   | Check USB connection from PC to RIO board.                                                                                                    |
|                                                                          | No Power to RIO board.                    | Check for proper voltage (+5V,<br>+12V) at RIO P1 connector.                                                                                                    |

# **Technical Support**

For an authorized distributor near you, check the Raw Thrills website at www.rawthrills.com

Betson's Raw Thrills Technical Support Hotline Phone: 1-800-753-2513 FAX: 1-201-438-5019 Email: <u>rtsupport@betson.com</u>

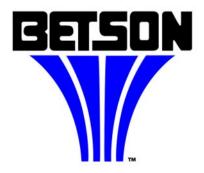

# **Electrical and Mechanical Illustrations**

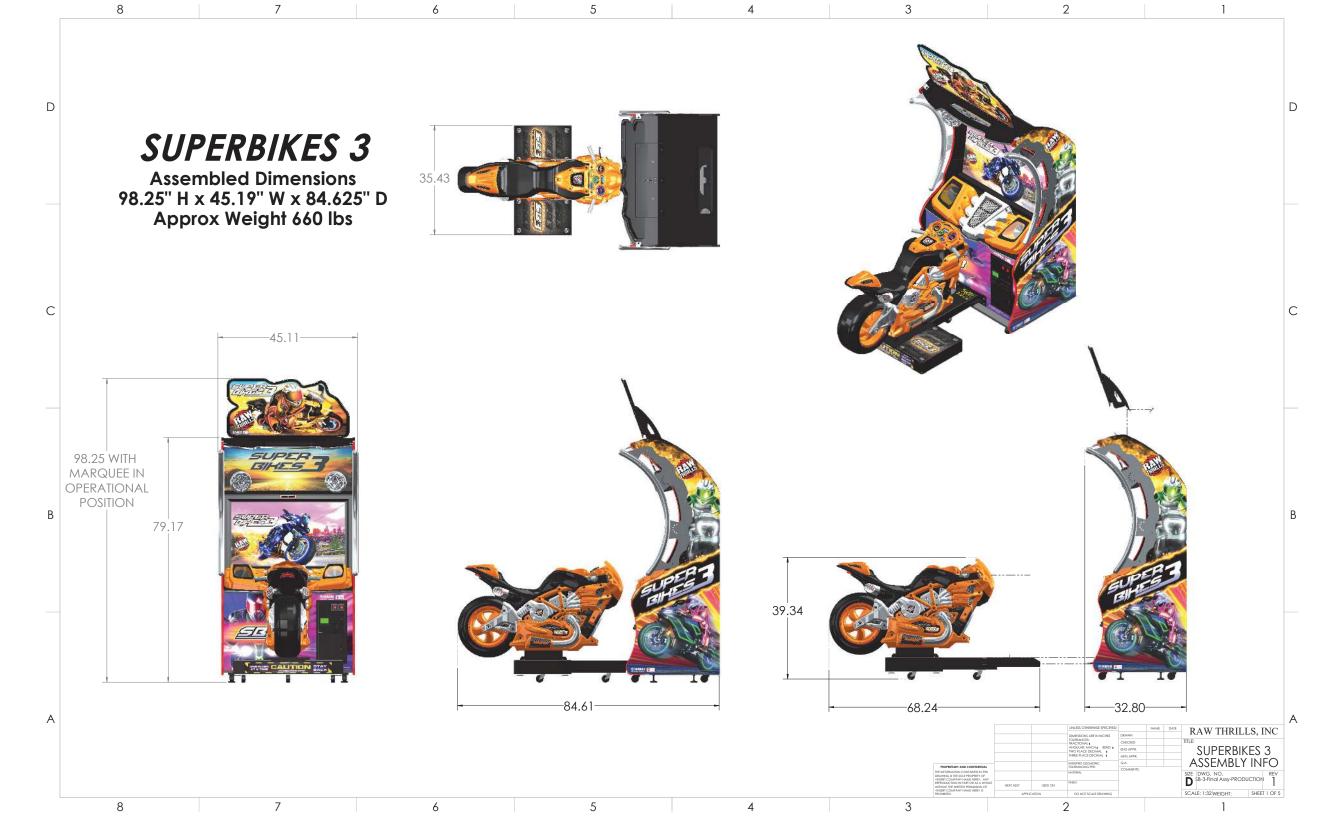

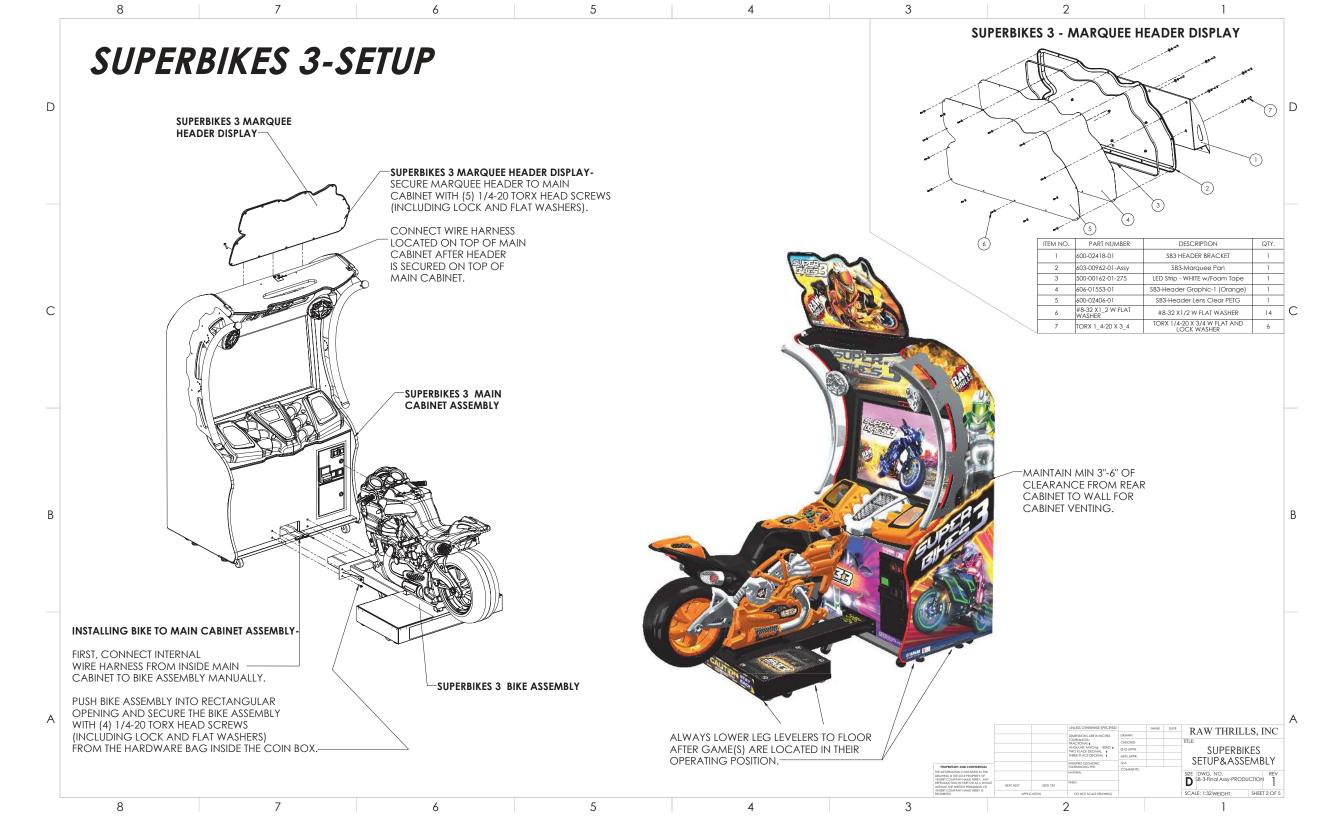

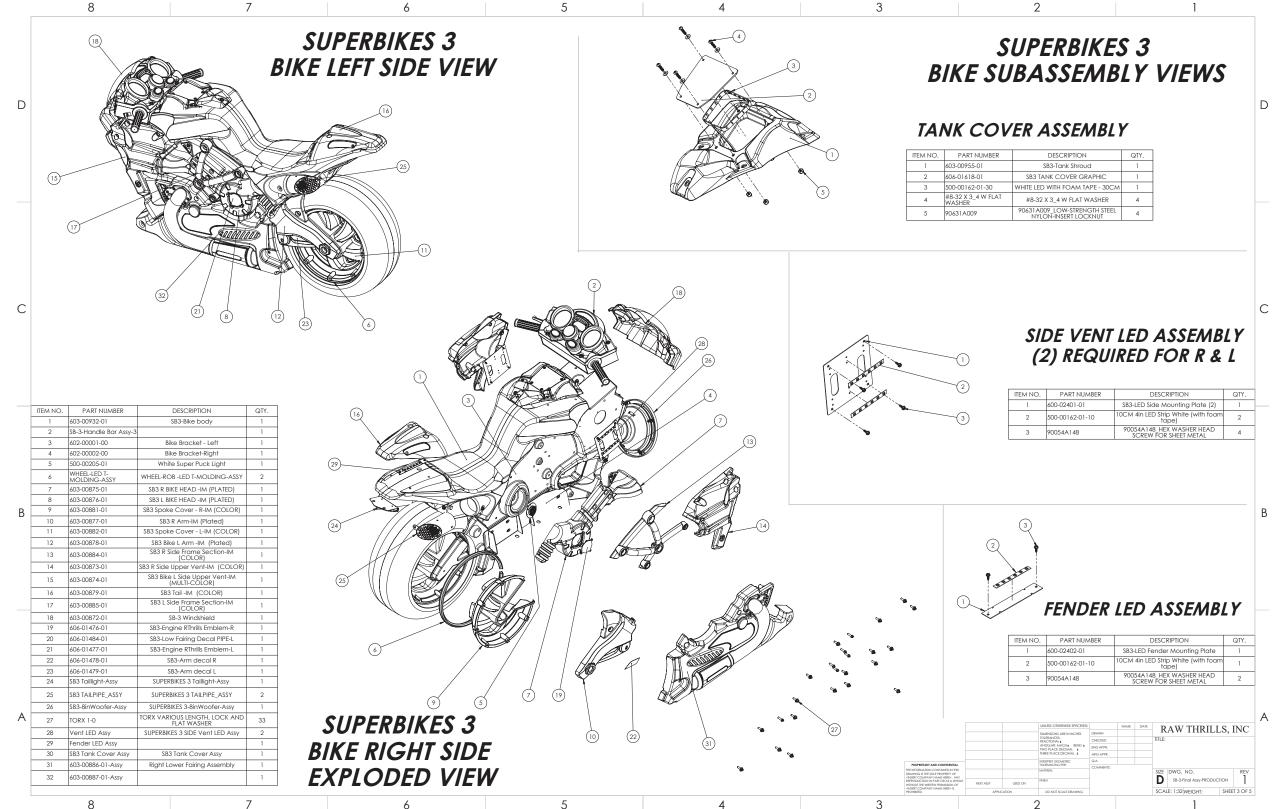

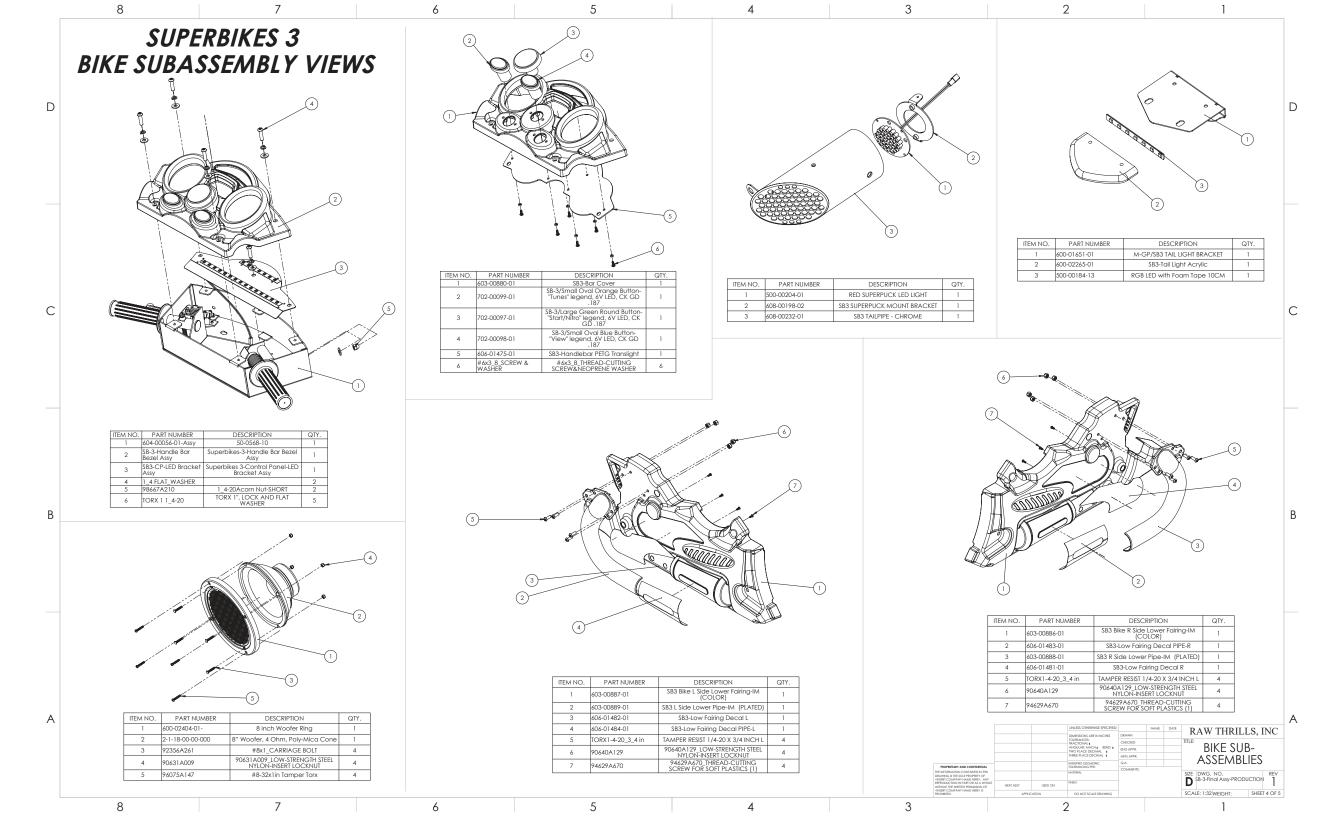

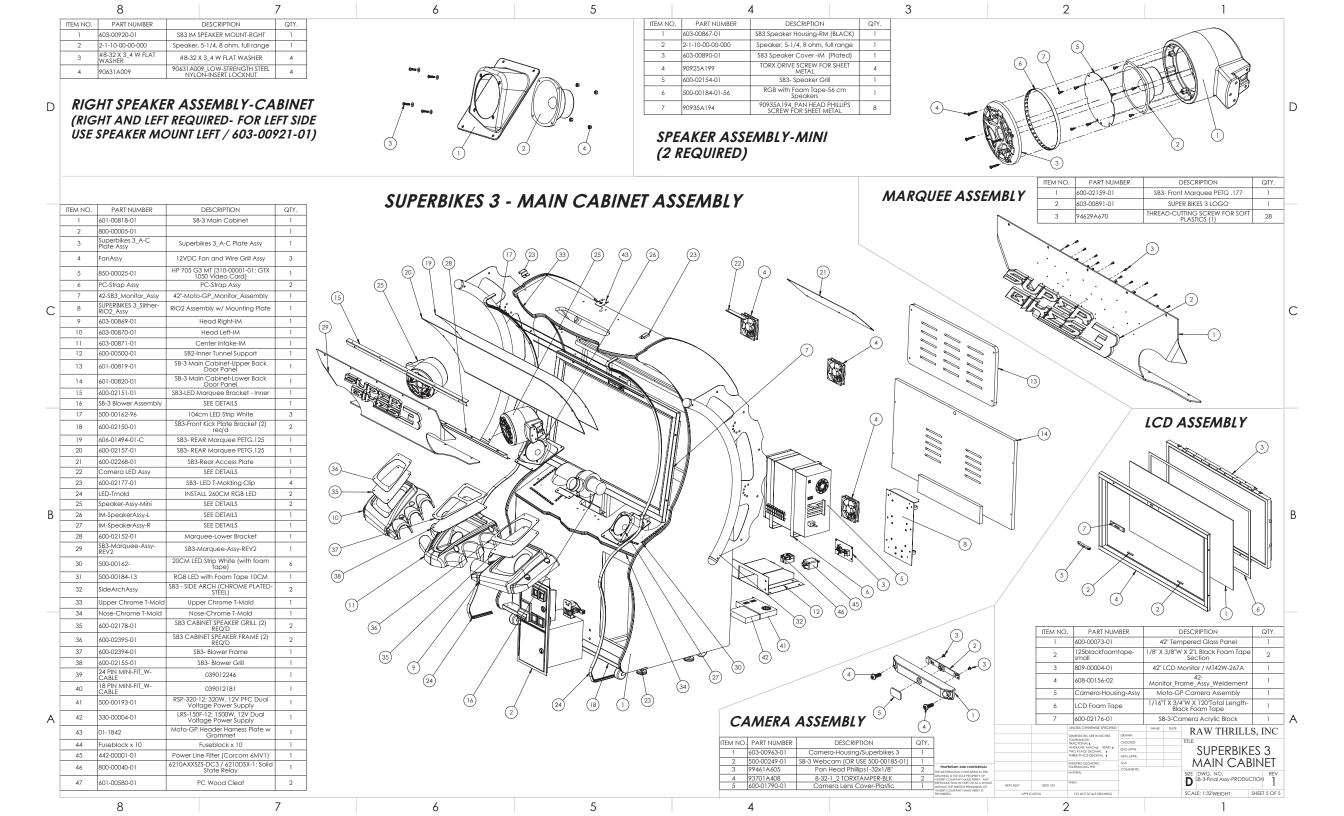